Nikon Windows XP

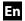

# Configuring the WT-4 for ftp (Ad-hoc Mode)

This document provides basic instructions on configuring the WT-4 wireless transmitter and a Windows XP Professional SP2 ftp server for transmission over an ad-hoc (peer-to-peer) network consisting solely of the ftp server and WT-4.

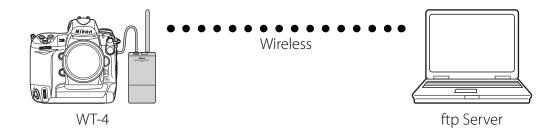

# Introduction

This section describes a simple wireless network consisting solely of the WT-4 and an ftp server, with no connections to other networks or devices. Follow the steps below to use the WT-4 in this type of network.

| 1: Get Ready                              | pg. 2  |
|-------------------------------------------|--------|
| 2: Assign the ftp Server an IP Address    | pg. 3  |
| 3: Create an ftp Server                   | pg. 5  |
| 4: Configure the Network                  | pg. 7  |
| 5: Copy the Network Profile to the Camera | pg. 10 |
| 6: Connect to the ftp Server              | pg. 15 |

# 1: Get Ready

### **Equipment**

Ready the following:

- A WT-4 wireless transmitter
- A fully-charged EN-EL3e battery for the WT-4
- A Nikon D3 or D300 digital SLR camera
- A fully-charged battery for the camera (an EN-EL4a for the D3, a EN-EL3e for the D300)
- A computer with Windows XP Professional SP2, the WT-4 Setup Utility, and Internet Information Services (IIS) \* installed
- Windows operating system CD
- · A memory card
- A USB cable
- Manuals for the above equipment

### **Network Settings**

Note the IP addresses, encryption, and other settings that will be used in the wireless LAN. The following are intended as examples only.

• IP address for the WT-4: 192.168.1.4

• IP address for the ftp server: 192.168.1.3

• IP address of the wireless LAN access point: 192.168.1.2

• Subnet mask: 255.255.255.0

• FTP server port: 21

• Network name (SSID): WT-4

• Communication mode: Ad hoc

• Channel: 1

· Authentication: open system

Authentication: WEP64Encryption key: abc12

• Key Index: 1

#### \*Internet Information Services (IIS)

The Internet Information Services (IIS) supplied with Windows XP Professional can be used to create an ftp server. IIS can be installed from the Windows operating system CD; for more information, see "Installing IIS" (available under separate cover).

# 2: Assign the ftp Server an IP Address

Choose an address for the ftp server. The following IP address is intended as an example only.

• **IP address**: 192.168.1.3

• Subnet mask: 255.255.255.0

• TCP port: 21

#### 2 - 1

Click **Start** and select **All Programs** > **Accessories** > **Communications** > **Network Connections**.

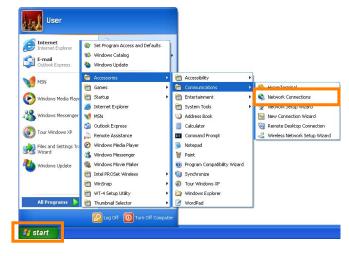

### 2-2

Right-click the **Wireless Network Connection** icon and select **Properties** from the menu that appears.

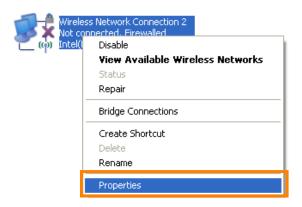

Select **Internet Protocol (TCP/IP)** and click **Properties**.

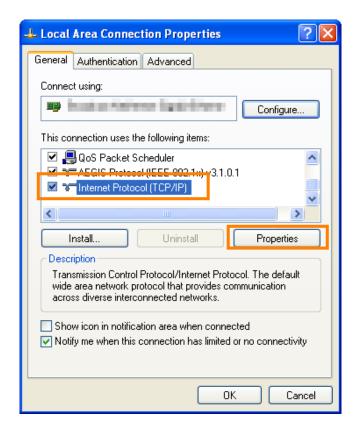

### 2-4

Select **Use the following IP address** and enter the IP address and subnet mask for the ftp server. Click **OK** to exit and then click **OK** to close the properties dialog. This completes the process of assigning an IP address to the ftp server.

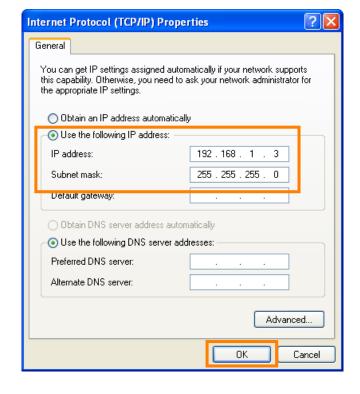

# 3: Create an ftp Server

### 3 - 1

Go to the **Performance and Maintenance** > **Administrative Tools** control panel and open the **Internet Information Services** console.

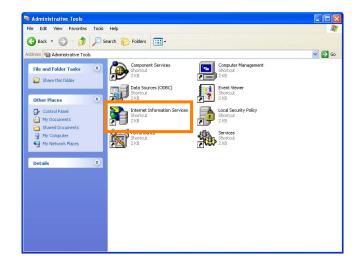

### 3-2

Right-click **Default FTP Site** and select **Properties** from the menu that appears.

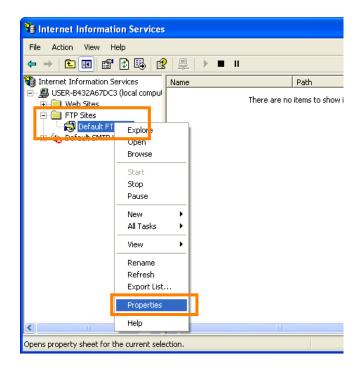

### 3-3

Select the IP address entered in 2 - 4 (pg. 4) and enter a **TCP Port** number. The port number is normally 21.

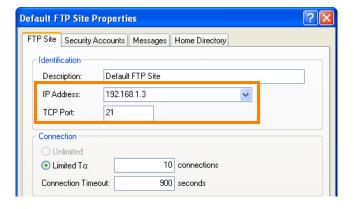

Open the **Security Accounts** tab and select **Allow anonymous connections**.

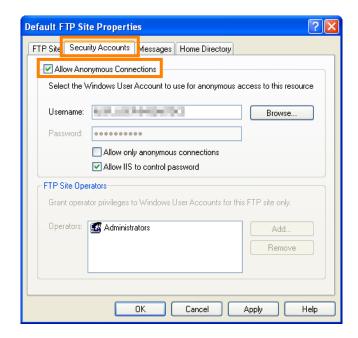

### 3-5

Open the **Home Directory** tab and select **A directory located on this computer**. The root directory for images uploaded to the ftp server is listed in the **Local path** text box; choose a folder and select **Read**, **Write**, and **Log visits** (the default directory is the \inetpub\ftproot folder on the drive to which Windows is installed). Click **OK** to close the properties dialog. This completes the process of creating an ftp server.

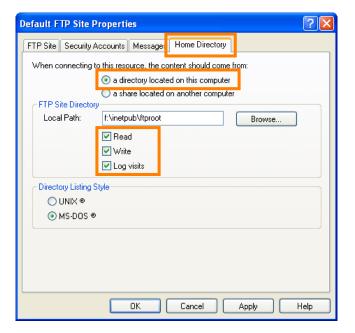

# 4: Configure the Network

### 4 - 1

Click **Start** and select **All Programs** > **Accessories** > **Communications** > **Network Connections**.

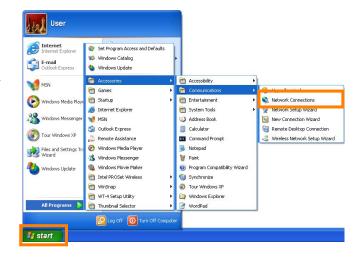

### 4-2

Select Wireless Network Connection and click Change settings of this connection.

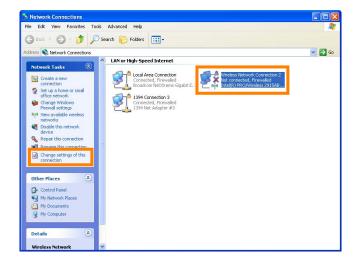

### 4-3

Click the Wireless Networks tab.

If a third-party wireless connection program is installed, the **Wireless Networks** tab will not be displayed. Choose authentication, encryption, and a security key as described in the documentation for the wireless LAN adapter. The Wireless Networks tab may also not be displayed if Wireless Network Connection is disabled, or if **Wireless Zero Configuration** is active in the **Performance and Maintenance** > **Administrative Tools** > **Services** Control Panel.

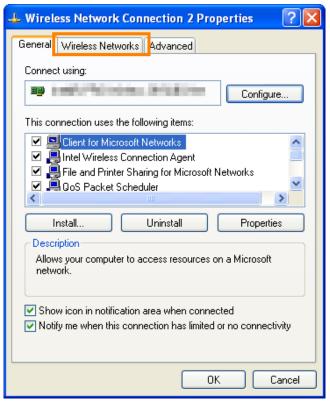

Select Use Windows to configure my wireless network settings.

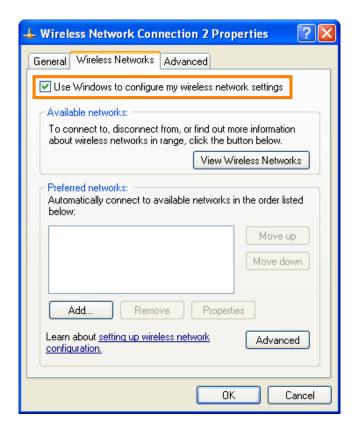

### 4 - 5

Click Add.

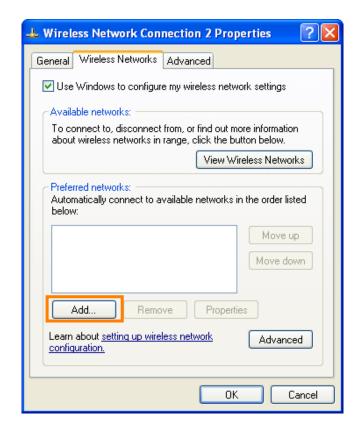

After entering a network name and choosing security options as described below, select **This is a computer-to-computer (ad hoc) network; wireless access points are not used** and click **OK**. Do not select **The key is provided for me automatically**.

- **Network name**: Enter a name of up to 32 characters. The network in this example uses the identifier **WT-4**.
- Security type: Choose from Open, Shared.
- Data encryption: Choose from WEP and Disabled.
- **Network key**: If **WEP** is selected for **Data encryption**, enter a security key. To enable 64-bit encryption, enter a five-character ASCII or ten-digit hexadecimal key. To enable 128-bit encryption, enter a 13-character ASCII or 26-digit hexadecimal key. ASCII keys may contain letters, punctuation, and the numbers 0–9, hexadecimal keys the numbers 0–9 and the letters a, b, c, d, e, and f.

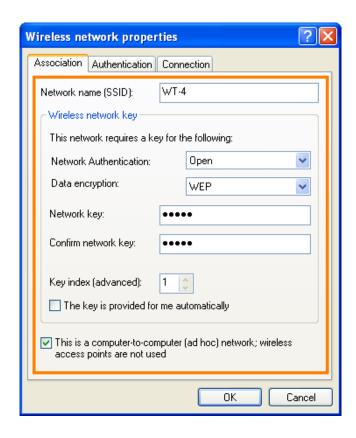

• **Key index (advanced)**: If **WEP** is selected for **Data encryption**, choose a key index.

### 4-8

Click **OK**. Network setup is now complete.

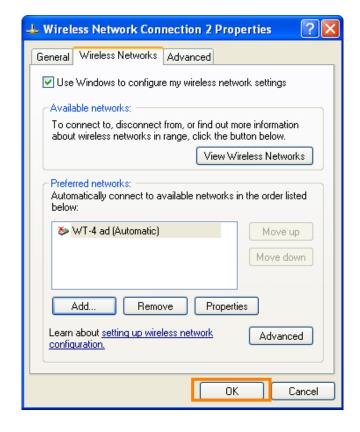

# 5: Copy the Network Profile to the Camera

Use the WT-4 setup utility to copy the network profile to the camera. Before proceeding, make sure that **MTP/PTP** is selected for the **USB** option in the camera setup menu.

### 5 - 1

After starting the computer, use the supplied USB cable to connect the camera and turn the camera on.

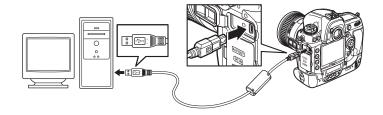

### 5-2

Double-click the **WT-4 Setup Utility** icon on the desktop.

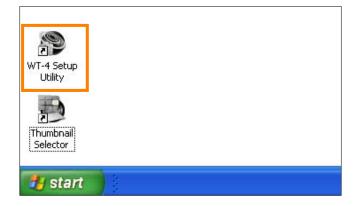

### 5 - 3

The dialog shown below will be displayed; click

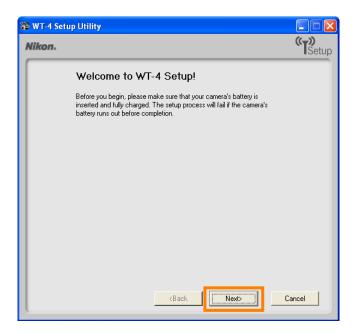

Select Add/Edit profiles and click Next.

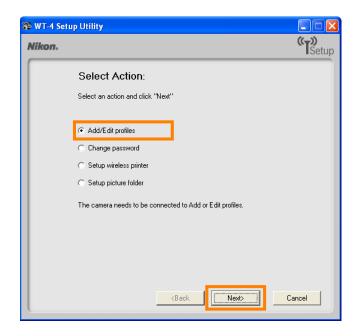

### 5 - 5

Select Add new profile and click Next.

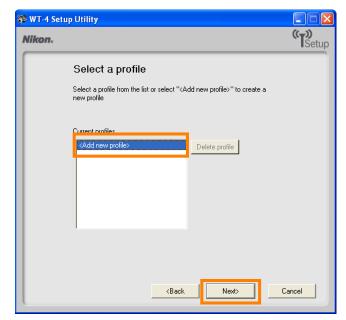

### 5-6

Enter the following information and click **Next**:

- **Profile name**: Enter a name of up to 16 characters (in this example, **FTP1**).
- Profile type: Choose FTP Server.
- Interface type: Choose Wireless & Ethernet for networks that include wireless, or Ethernet only for Ethernet-only networks.

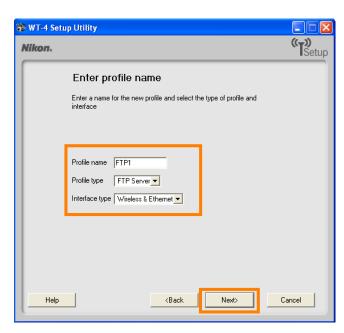

Select Manual setup and click Next.

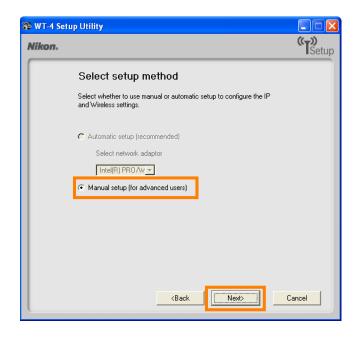

### 5-8

Enter the following information and click **Next**.

• Network name (SSID): WT-4

• Communication mode: Ad hoc

• Channel: 1

• Authentication: None (open networks only)

• Encryption: WEP64

• Encryption key: abc12

• **Key Index**: 1

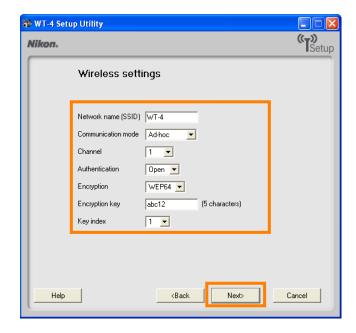

Enter the following information and click **Next**.

• IP address: 192.168.1.4

• Subnet mask: 255.255.255.0

- **Default gateway**: Remove the check from this option.
- **DNS Server**: Remove the check from this option.

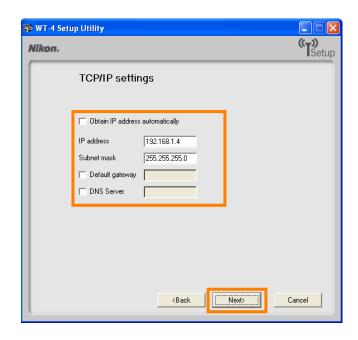

### Choosing an IP Address

Be sure that the address for the WT-4 is different from the address used for the ftp server. The addresses for ftp server and WT-4 must however belong to the same class. In this example, we will use 192.168.1.3 for the ftp server and 192.168.1.4 for the WT-4.

### 5 - 10

Enter ftp settings and click **Next**.

- FTP server: Enter IP address you selected in 2 4 (pg. 4; in this example, 192.168.1.3).
- FTP server port: Enter FTP server port you selected in 3 3 (pg. 5; in this example, 21).
- FTP path: Leave this field blank to upload pictures to the folder specified in 3 5 (pg. 6).
- Anonymous login: Select this option for anonymous login, or leave this option unchecked to supply a User ID and Password.
- **User ID**: If you will not be using anonymous log-in, enter a User name for the ftp server.
- **Password**: If you will not be using anonymous log-in, enter the administrator password.
- **Use proxy server**: Remove the check from this option.
- **PASV mode**: Remove the check from this option.

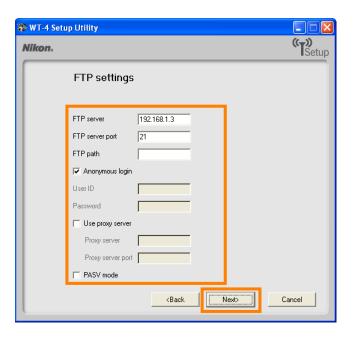

Confirm that settings are correct and click **Next**.

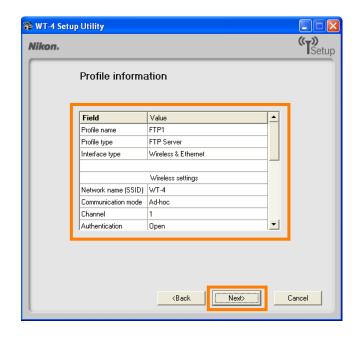

### 5 - 12

Select Finish wizard and click Next.

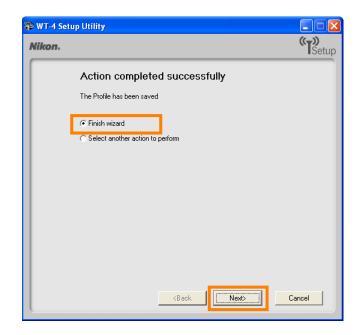

### 5 - 13

Turn the camera off and disconnect the USB cable. The network profile has now been copied to the camera.

# 6: Connecting to the ftp Server

In this step, you will establish a wireless connection between the WT-4 and the ftp server. Before connecting the WT-4, select **MTP/PTP** for the **USB** option in the camera setup menu and confirm that the host computer is running and the user is logged in.

### 6 - 1

Insert a memory card in the camera, connect the WT-4, and turn the camera on.

### 6-2

Select **Transfer mode** for the **Wireless transmitter** > **Mode** option in the camera setup menu.

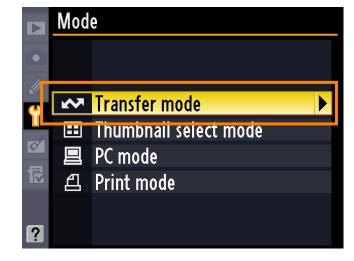

### 6-3

A list of available connection profiles will be displayed. Highlight the desired profile and press  $oldsymbol{\otimes}$ .

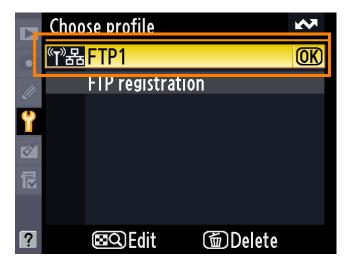

Return to the wireless transmitter menu and turn the WT-4 on. The profile name will be highlighted in green when a connection is established.

This completes the process of connecting to the ftp server.

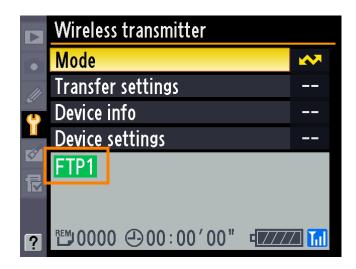

# 

Third-party security software with firewall support may block the ftp server port, preventing access to the ftp server. This can be avoided by setting the software to allow protocols send and receive access to TCP ports 20 and 21. For more information, see the documentation for the software or firewall.

# Security Options in Windows XP Professional

If the connection between the ftp server and the WT-4 does not function as expected in Windows XP Professional even when both devices are configured correctly, follow the steps below to check that TCP/IP filtering does not apply to TCP ports 20 and 21.

- Click the Windows **Start** button and select **Control Panel** > **Network and Internet Connections** > **Network Connections**.
- Right-click Local Area Connection and select Properties from the menu that appears.

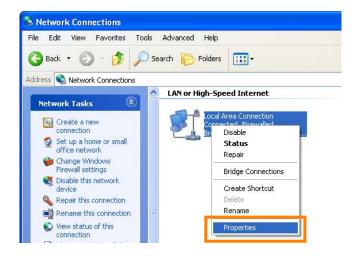

Select Internet Protocol (TCP/IP) and click the Properties button.

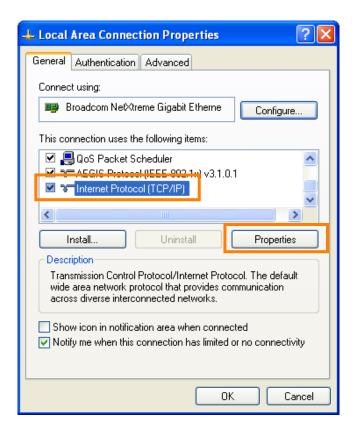

4

Click Advanced.

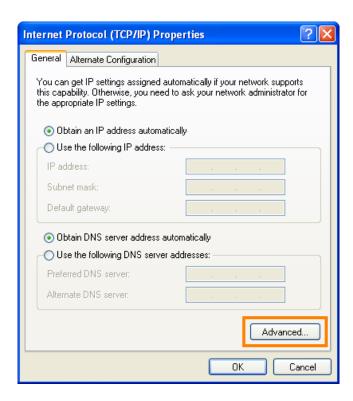

In the **Options** tab, select **TCP/IP Filtering** and click **Properties**.

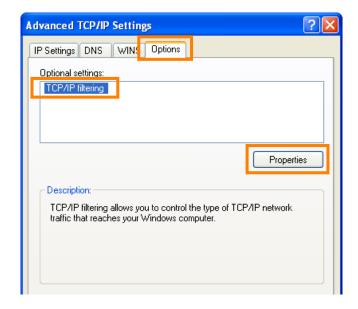

6

If the Enable TCP/IP Filtering (All adaptors) box is not checked, or if Enable TCP/IP Filtering (All adaptors) is checked but Permit All is selected for TCP ports, click OK to close the properties dialog. If Permit Only is selected for TCP ports, click Add and add the TCP ports 20 and 21, and then click OK to close the properties dialog. This completes the settings needed to remove filtering from TCP ports 20 and 21.

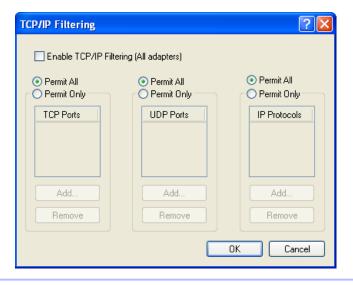